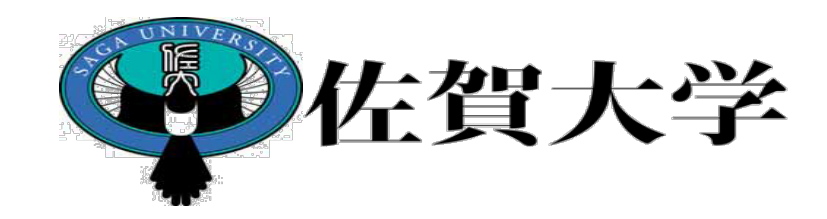

# ライブキャンパス JABEE(技術者教育)入力マニュアル (学生用)

### 製作:学務部教務課

### JABEE(学生) 目標の入力①

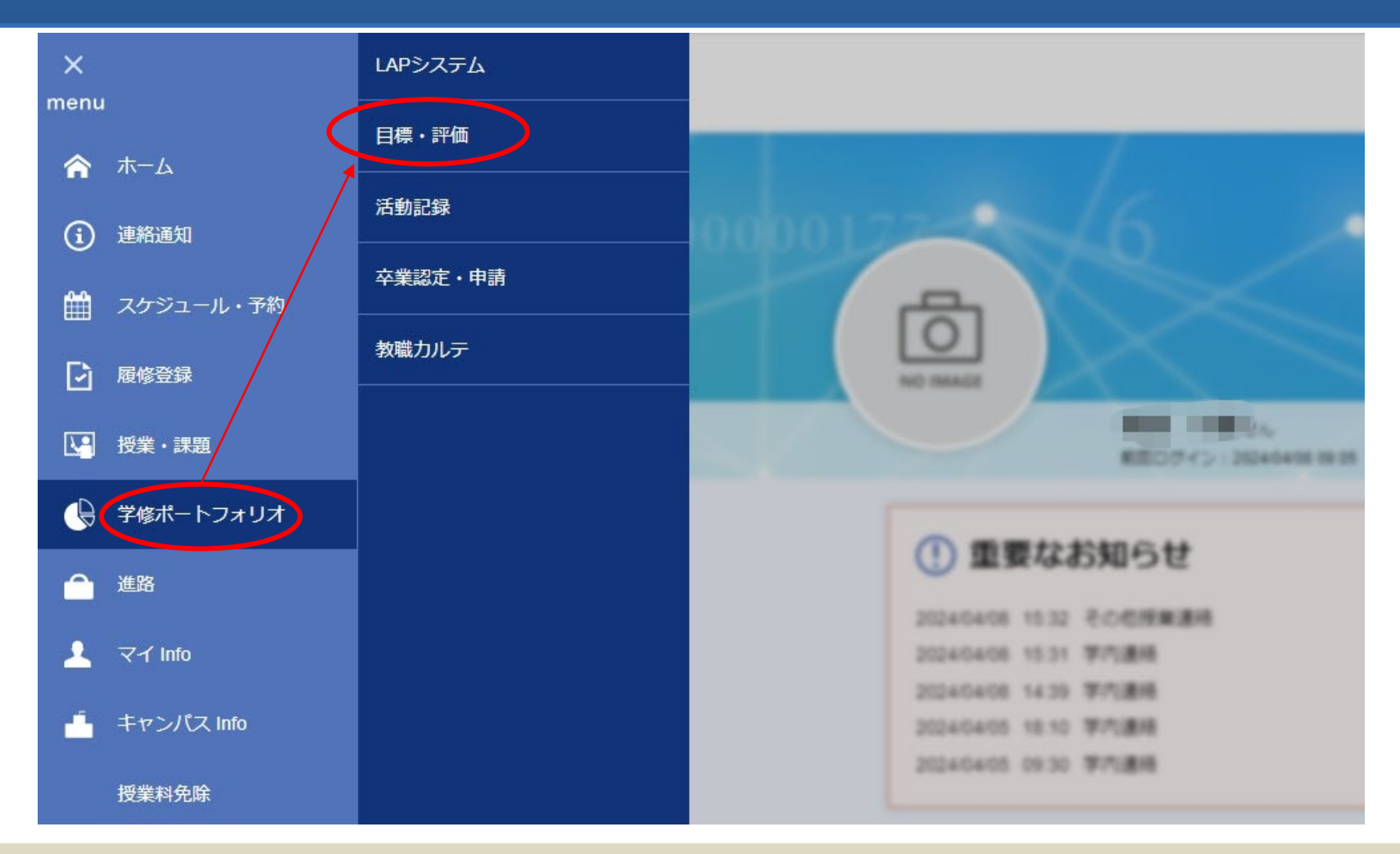

#### ライブキャンパスの【menu】より【学修ポートフォリオ】の【目標・評価】へ進みます。

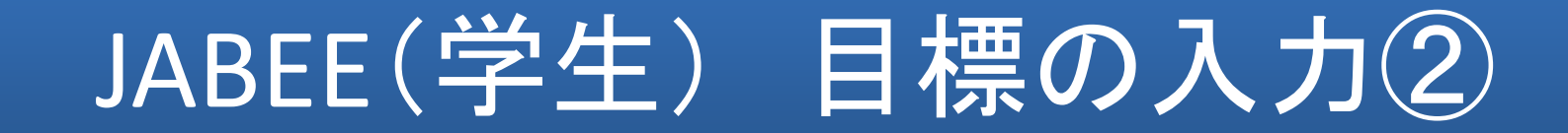

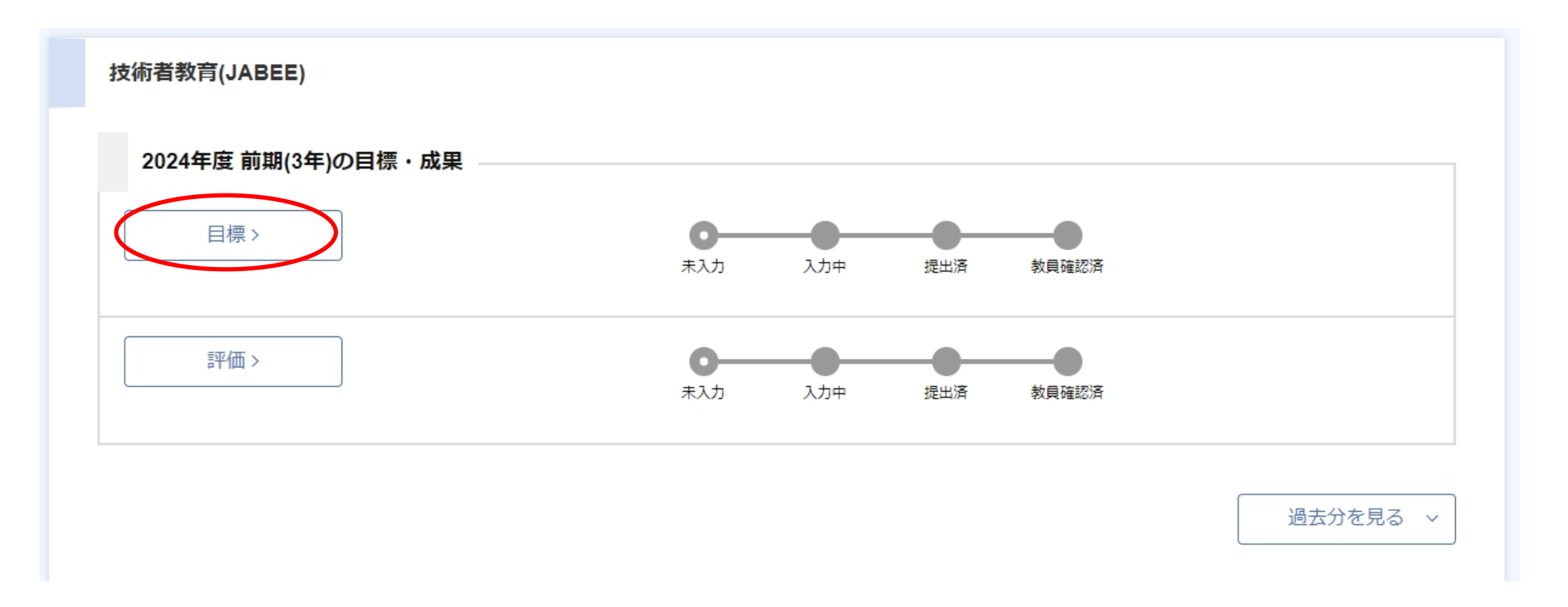

目標を入力するには【目標】をクリックしてください。 (ラーニング・ポートフォリオではなく、技術者教育(JABEE)に入力)

## JABEE(学生) 目標の入力③

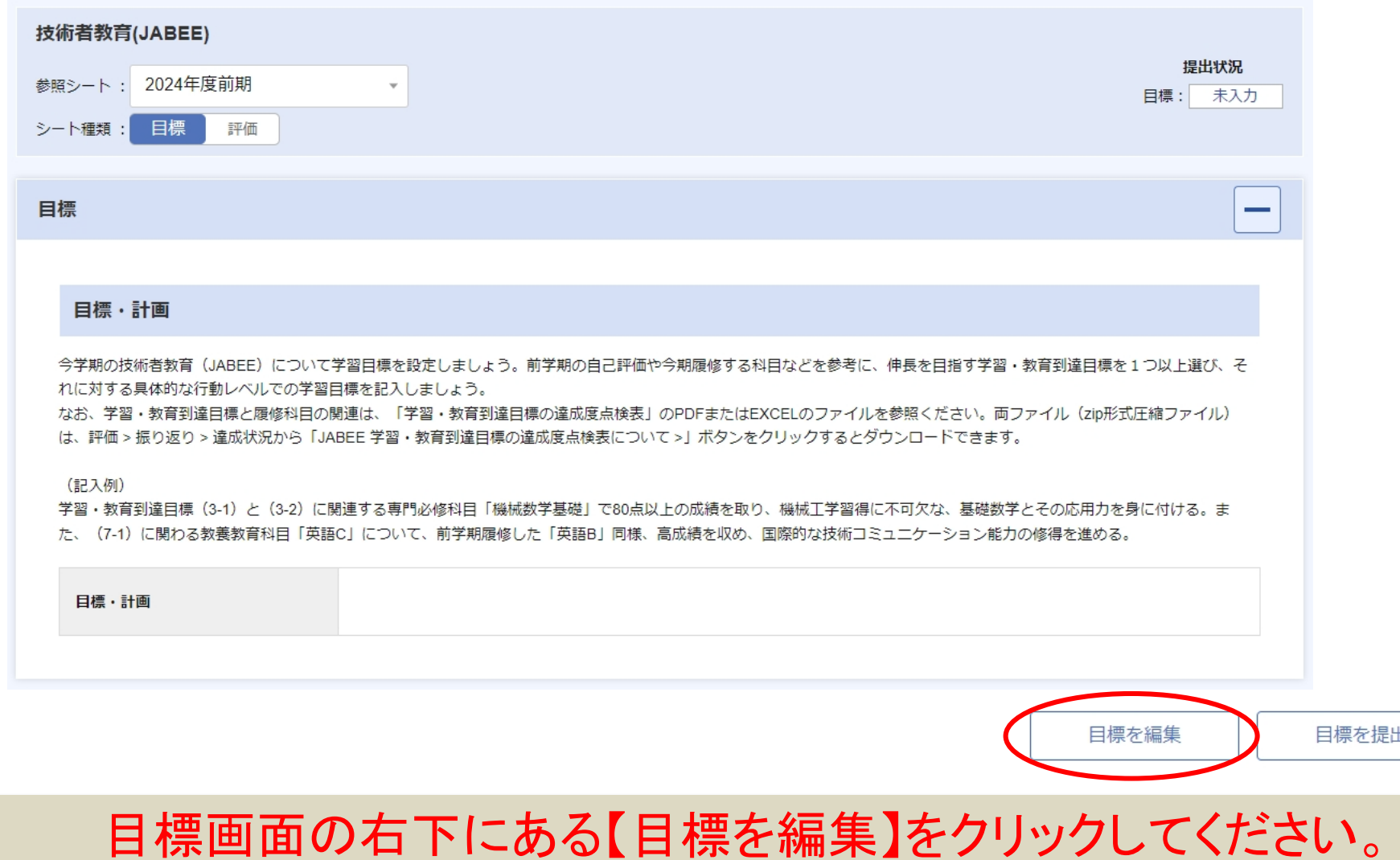

### JABEE(学生) 目標の入力④

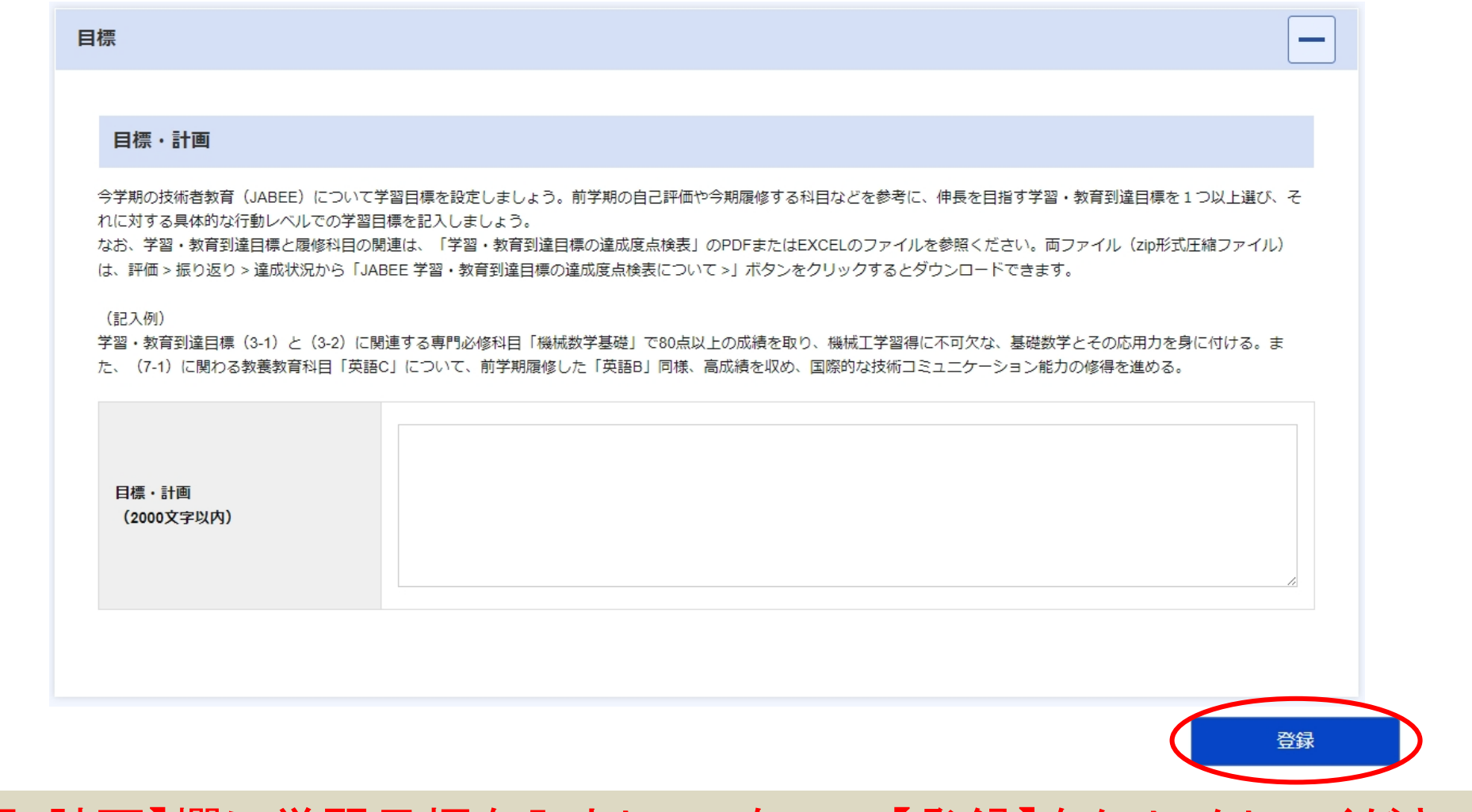

#### 【目標・計画】欄に学習目標を入力して、右下の【登録】をクリックしてください。

### JABEE(学生) 目標の入力⑤

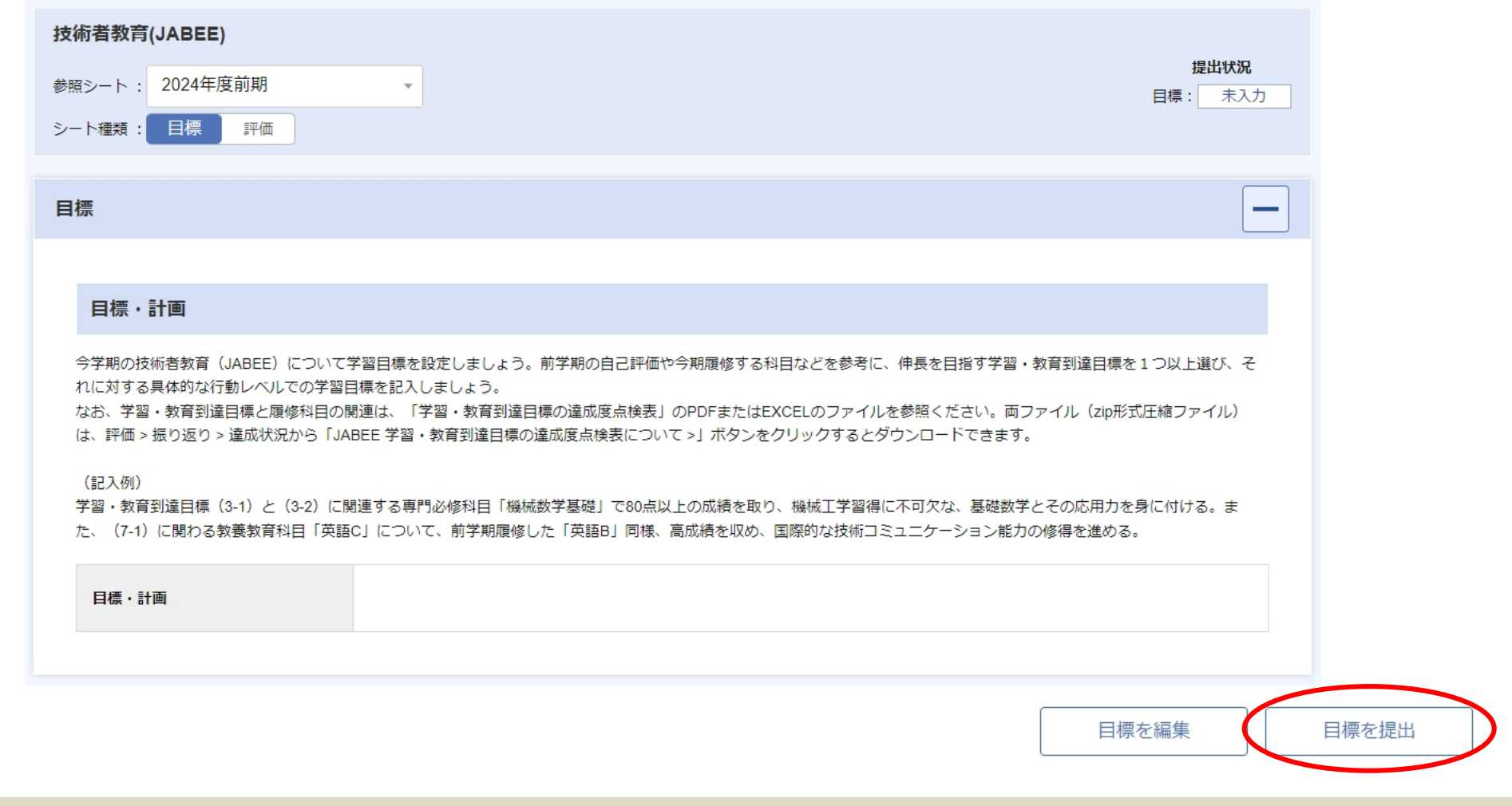

#### 前頁で入力した目標が表示されていることを確認し、右下の【目標を提出】をクリックして完了です。

## JABEE(学生) 自己評価の入力①

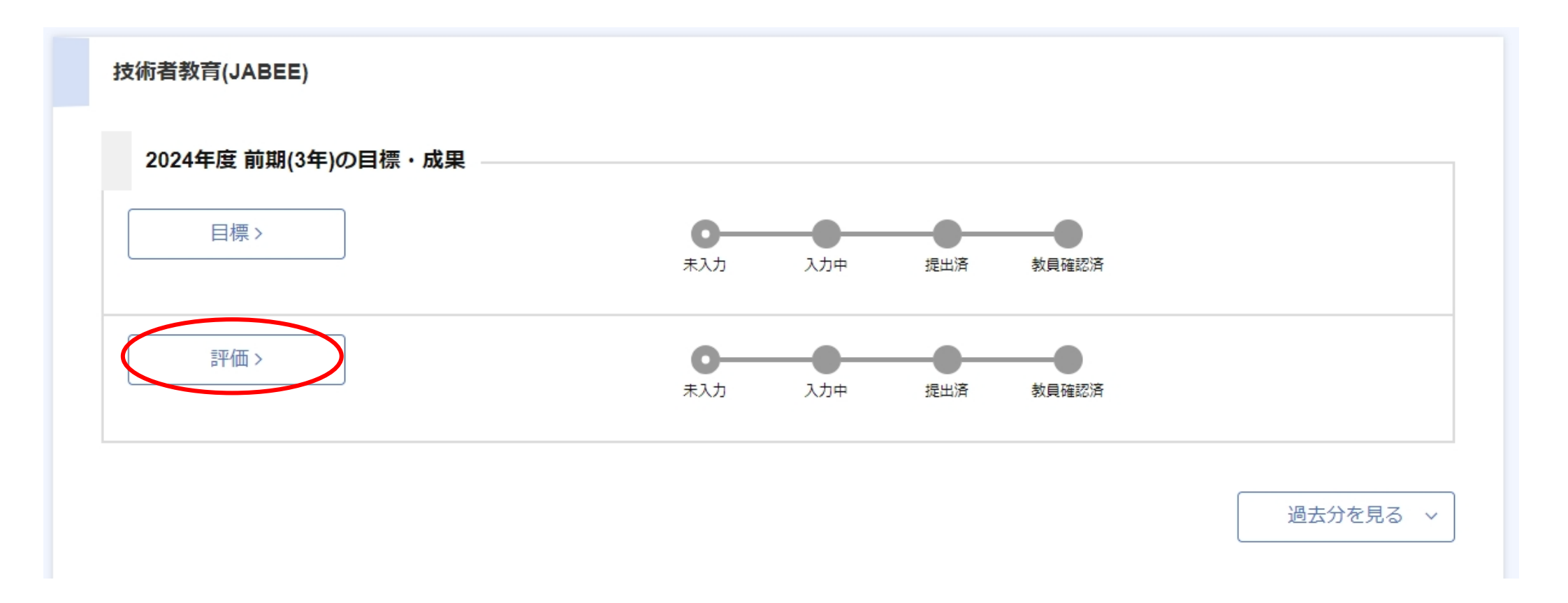

自己評価を入力するには【評価】をクリックしてください。 (ラーニング・ポートフォリオではなく、技術者教育(JABEE)に入力)

## JABEE(学生) 自己評価の入力②

#### 自己評価

学期開始時に設定した技術者教育(JABEE)の目標に対する達成状況の自己評価を記入してください。また、設定した目標以外に、大学での学修を通して身につけた学習・教育 到達目標があれば、その番号も併せて記入してください。

なお、学習・教育到達目標と履修科目の関連は、「学習・教育到達目標の達成度点検表」のPDFまたはEXCELのファイルを参照ください。両ファイル(zip形式圧縮ファイル) は、達成状況の「JABEE 学習・教育到達目標の達成度点検表について >」ボタンをクリックするとダウンロードできます。

#### (記入例)

今学期は「機械執力学」、「材料力学」、「流体工学」、「機械工作」の専門必修科目に力を入れて取り組んだ。いずれの成績も「優」であったことから、機械工学の基礎および その応用力を十分に身に付けることができたと考える。また、「創造工学入門」では、グループワークでのブリッジ試作や荷重テストを行い、 (5-5) ものづくりに必要なチーム ワーク力を修得し、 (6-1) 自ら実験計画を立案し、遂行するための基本事項を理解することができた。

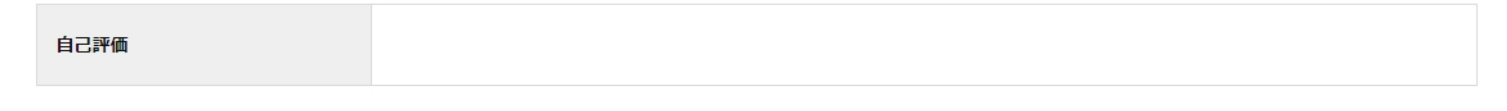

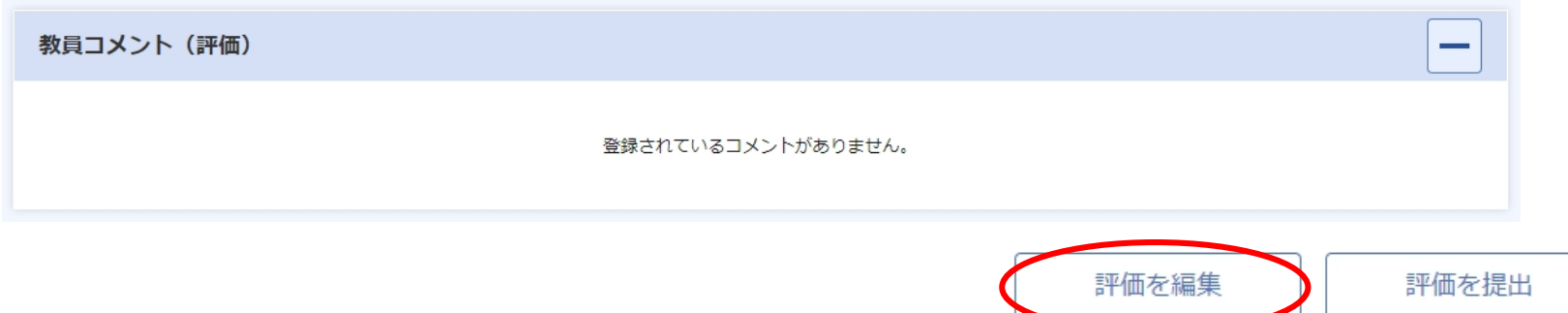

### 目標・評価画面の右下にある【評価を編集】をクリックしてください。

## JABEE(学生) 自己評価の入力③

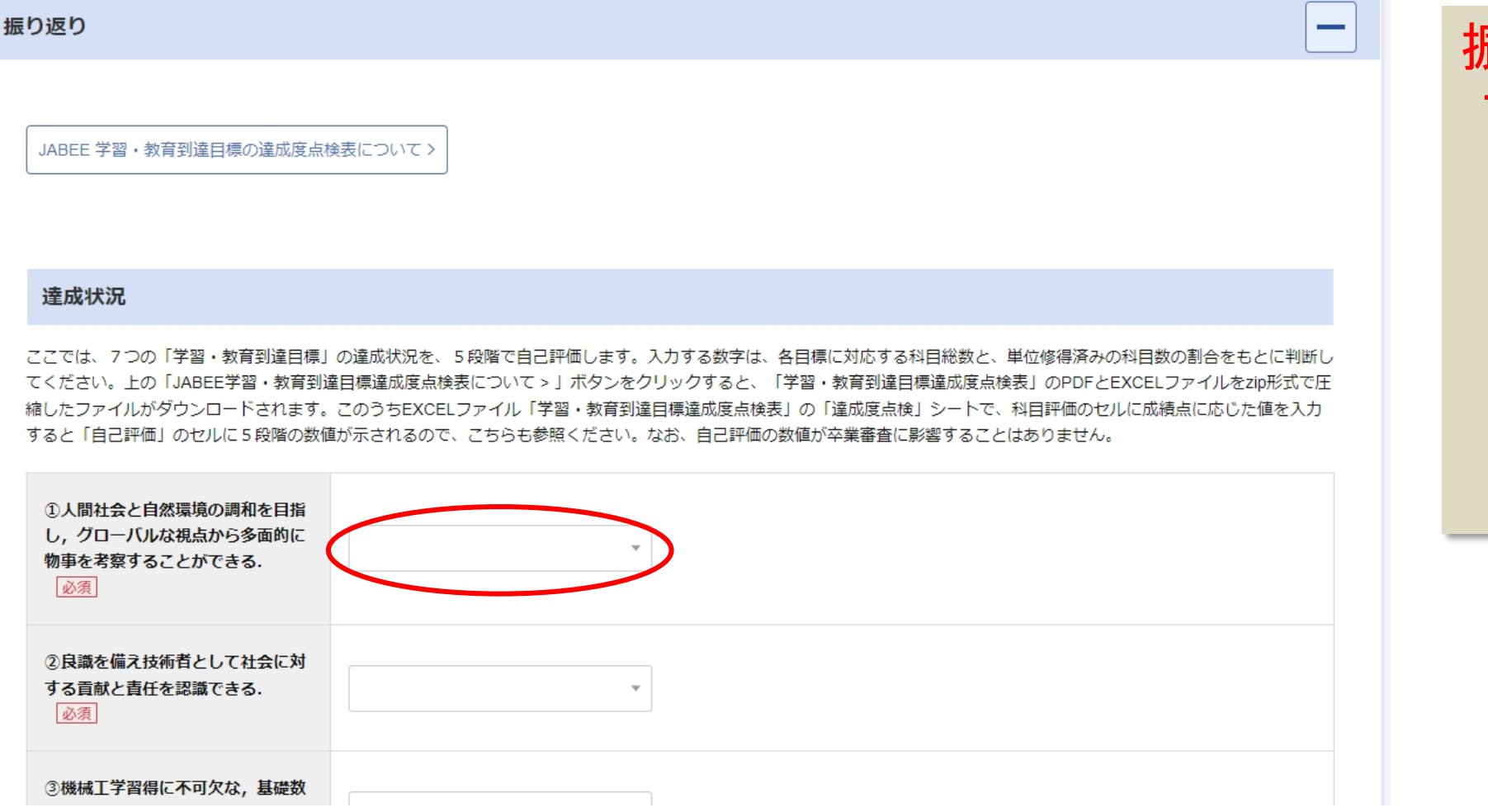

振り返りの【達成状況】に 7つの「学習・教育到達 目標」の達成状況を、 5段階で自己評価して 入力してください。 (7つのプルダウンに 1~5までの数字を 入力してください)

## JABEE(学生) 自己評価の入力4

#### 自己評価

学期開始時に設定した技術者教育(JABEE)の目標に対する達成状況の自己評価を記入してください。また、設定した目標以外に、大学での学修を通して身につけた学習・教育 到達目標があれば、その番号も併せて記入してください。

なお、学習・教育到達目標と履修科目の関連は、「学習・教育到達目標の達成度点検表」のPDFまたはEXCELのファイルを参照ください。両ファイル(zip形式圧縮ファイル) は、達成状況の「JABEE 学習・教育到達目標の達成度点検表について >」ボタンをクリックするとダウンロードできます。

#### (記入例)

今学期は「機械熱力学」、「材料力学」、「流体工学」、「機械工作」の専門必修科目に力を入れて取り組んだ。いずれの成績も「優」であったことから、機械工学の基礎および その応用力を十分に身に付けることができたと考える。また、「創造工学入門」では、グループワークでのブリッジ試作や荷重テストを行い、 (5-5) ものづくりに必要なチーム ワーク力を修得し、 (6-1) 自ら実験計画を立案し、遂行するための基本事項を理解することができた。

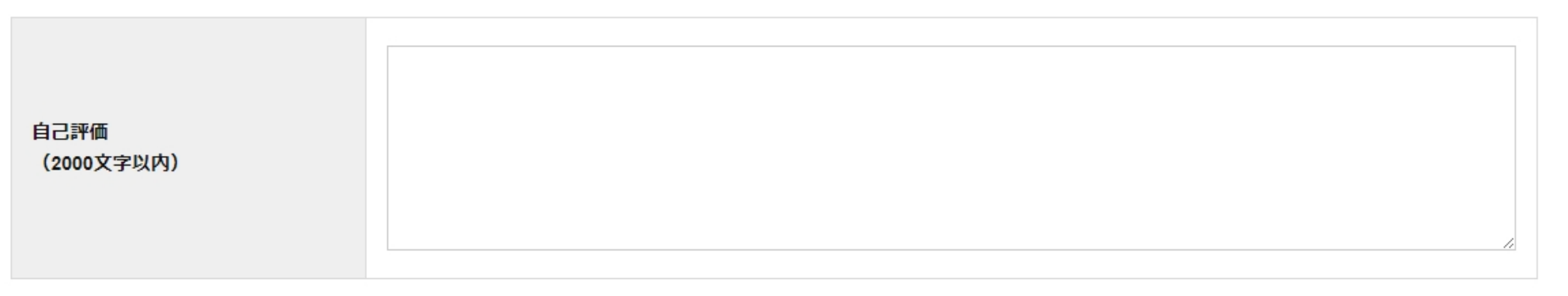

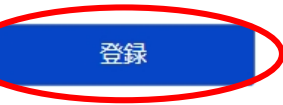

#### 次に学期開始時に設定した目標に対する達成状況の自己評価を記入してください。 入力が完了したら、右下にある【登録】をクリックしてください。

## JABEE(学生) 自己評価の入力⑤

#### 自己評価

学期開始時に設定した技術者教育(JABEE)の目標に対する達成状況の自己評価を記入してください。また、設定した目標以外に、大学での学修を通して身につけた学習・教育 到達目標があれば、その番号も併せて記入してください。

なお、学習・教育到達目標と履修科目の関連は、「学習・教育到達目標の達成度点検表」のPDFまたはEXCELのファイルを参照ください。両ファイル(zip形式圧縮ファイル) は、達成状況の「JABEE 学習・教育到達目標の達成度点検表について >」ボタンをクリックするとダウンロードできます。

#### (記入例)

今学期は「機械執力学」、「材料力学」、「流体工学」、「機械工作」の専門必修科目に力を入れて取り組んだ。いずれの成績も「優」であったことから、機械工学の基礎および その応用力を十分に身に付けることができたと考える。また、「創造工学入門」では、グループワークでのブリッジ試作や荷重テストを行い、 (5-5) ものづくりに必要なチーム ワーク力を修得し、 (6-1) 自ら実験計画を立案し、遂行するための基本事項を理解することができた。

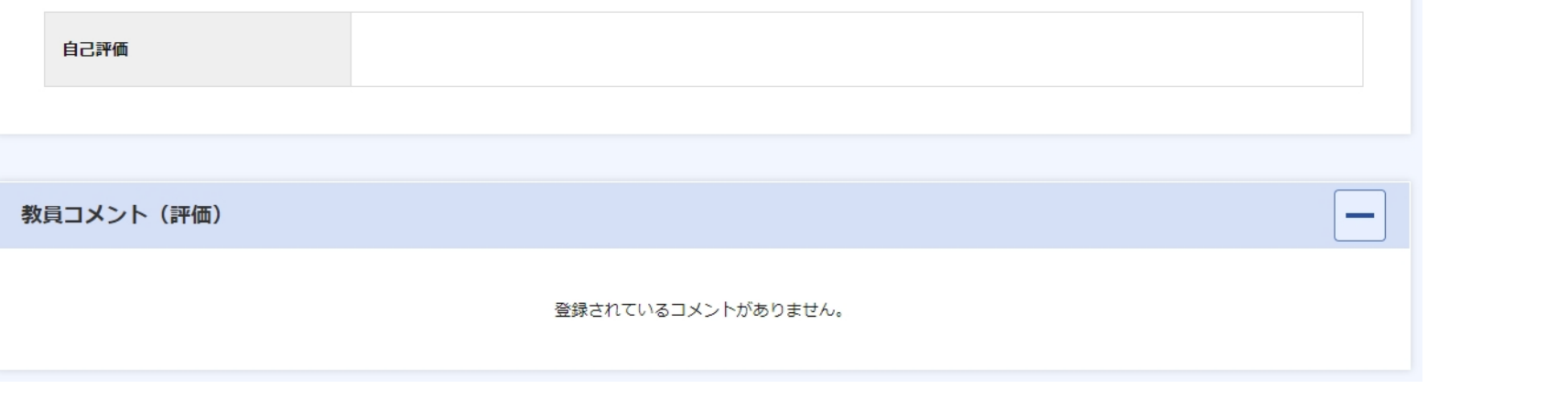

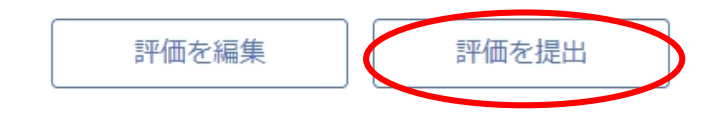

#### 前頁で入力した自己評価が表示されていることを確認し、右下の【評価を提出】をクリックして完了です。

### JABEE(学生) 達成度(JPA)の確認方法①

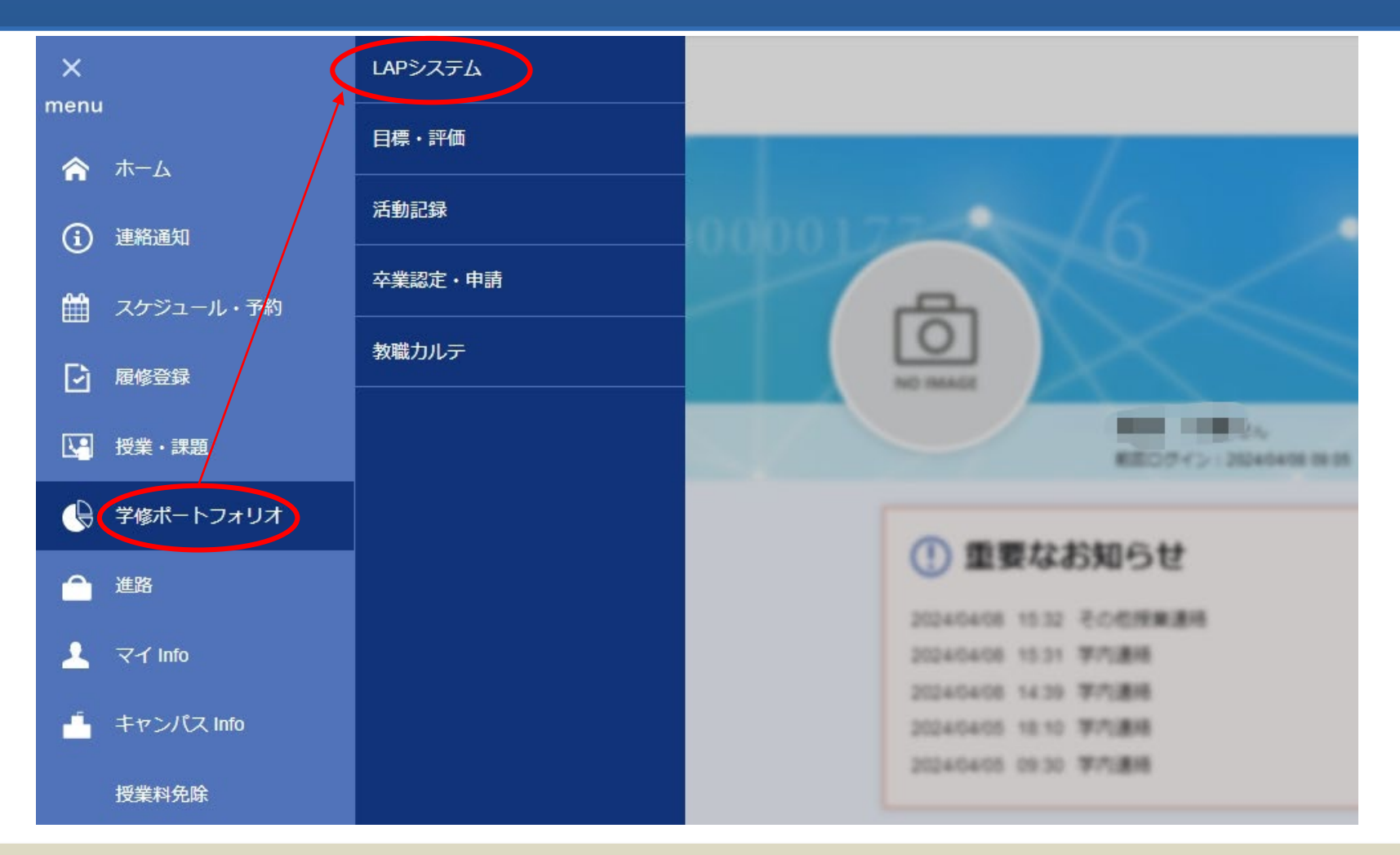

ライブキャンパスの【menu】より【学修ポートフォリオ】の【LAPシステム】へ進みます。

## JABEE(学生) 達成度(JPA)の確認方法②

#### 達成度・評価状況

カリキュラムマップ >  $\overline{\phantom{a}}$ 

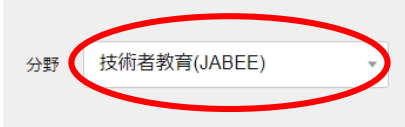

達成度 (JABEE Point Average, JPA): 理工学科機械エネルギー工学コース、メカニカルデザインコースでは、 技術者教育プログラムに定める「技術者像」に照らして、卒業までに身につけるべき知識と能力を 「学習・教育到達目標」に設定しています。学習・教育到達目標の達成状況は、対応する授業科目の もとにJPAで評価されます。JPAは、成績点を秀4点、優3点、良2点、可1点として、

JPA = [(成績点)×(成績評価割合)の和]+[(修得科目の成績評価割合)の和]

で求められます。認定科目の成績点は1点とします。不可、放棄の科目は対象外です。なお、 卒業時には、31項目すべての学習·教育到達目標についてJPAが1.0以上であることが求められます。

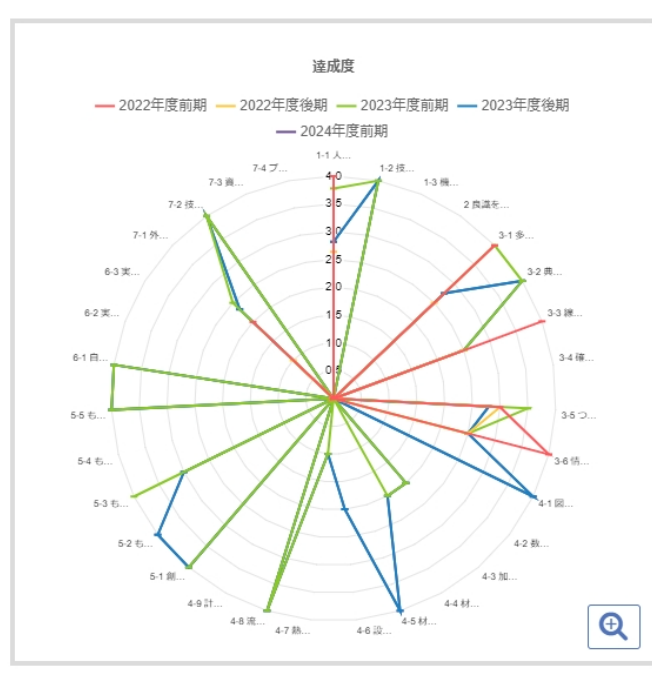

LAPシステム画面の中央付近に 達成度・評価状況という項目があり、 その【分野】が初期表示では【ラーニ ング・ポートフォリオ】になっています。 これを【技術者教育(JABEE)】に切り 替えると、JABEEの達成度(JPA)の 数値やグラフが確認できます。

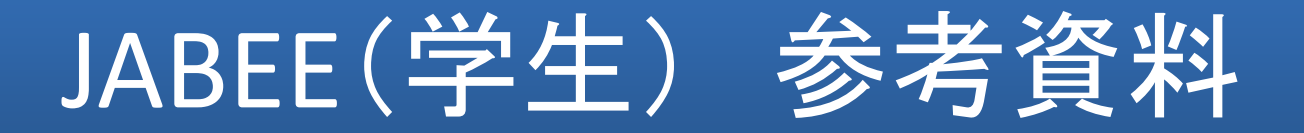

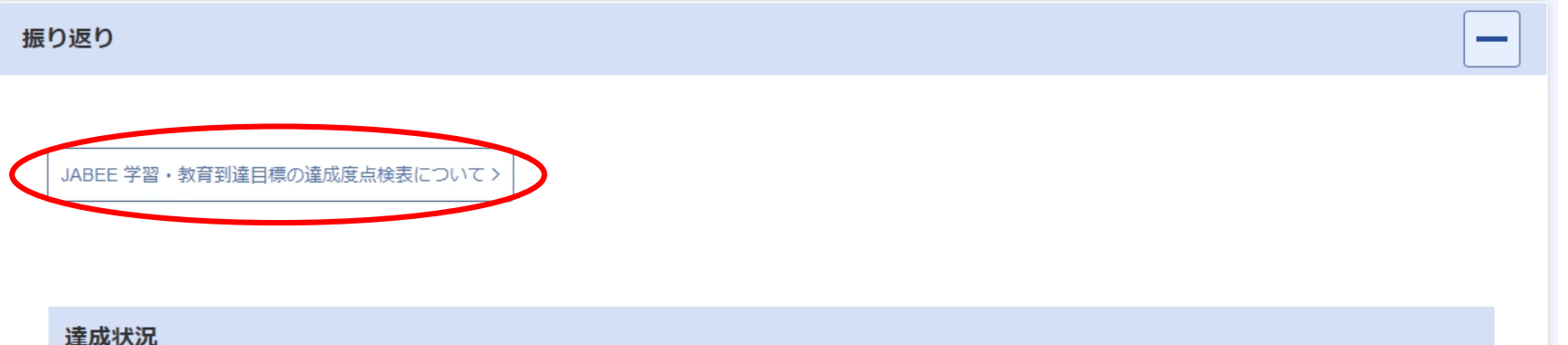

ここでは、7つの「学習・教育到達目標」の達成状況を、5段階で自己評価します。入力する数字は、各目標に対応する科目総数と、単位修得済みの科目数の割合をもとに判断し てください。上の「JABEE学習・教育到達目標達成度点検表について > 」ボタンをクリックすると、「学習・教育到達目標達成度点検表」のPDFとEXCELファイルをzip形式で圧 縮したファイルがダウンロードされます。このうちEXCELファイル「学習・教育到達目標達成度点検表」の「達成度点検」シートで、科目評価のセルに成績点に応じた値を入力 すると「自己評価」のセルに5段階の数値が示されるので、こちらも参照ください。なお、自己評価の数値が卒業審査に影響することはありません。

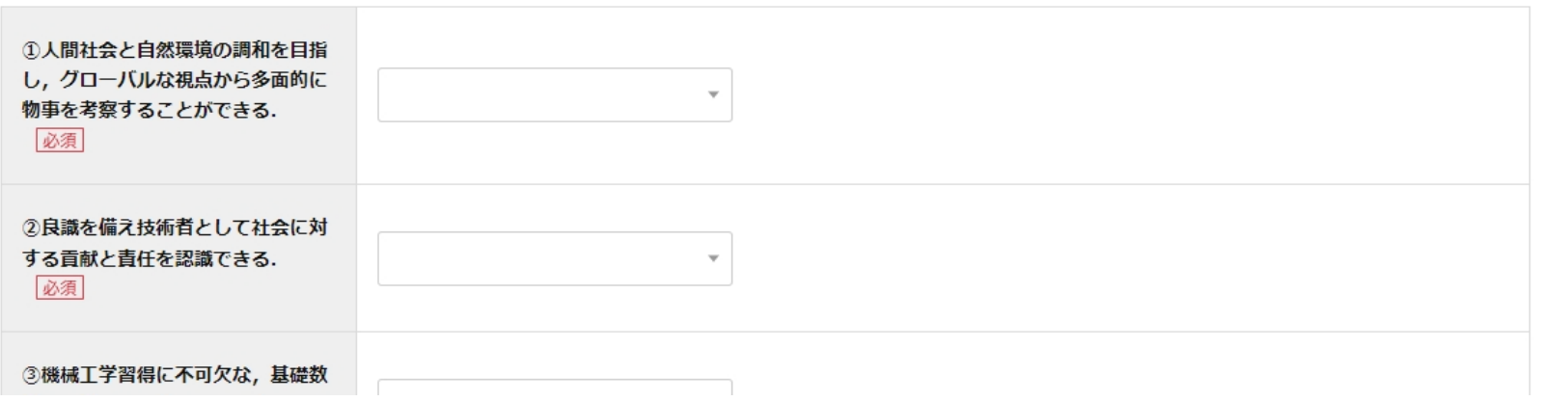

自己評価を入力する際 に表示される左の画面 にある【JABEE学習・教 育到達目標の達成度点 検表について】をクリック すると、学習・教育到達 目標と履修科目の関連 を示した「学習・教育到 達目標の達成度点検表」 をダウンロードすること ができます。